## **PowerBI Assessment Report Submission Walkthrough**

- 1. **Sign in to K-State email** at [webmail.ksu.edu.](http://webmail.ksu.edu/)
- 2. **Click the Waffle/grid icon** in the upper-left hand corner. Then **select PowerBI from the list**. If you don't see PowerBI in the list, contact the Office of Assessment at 785-532-2114 or [assessment@ksu.edu.](mailto:assessment@ksu.edu) You can also try signing in directly at [www.PowerBI.com](http://www.powerbi.com/)

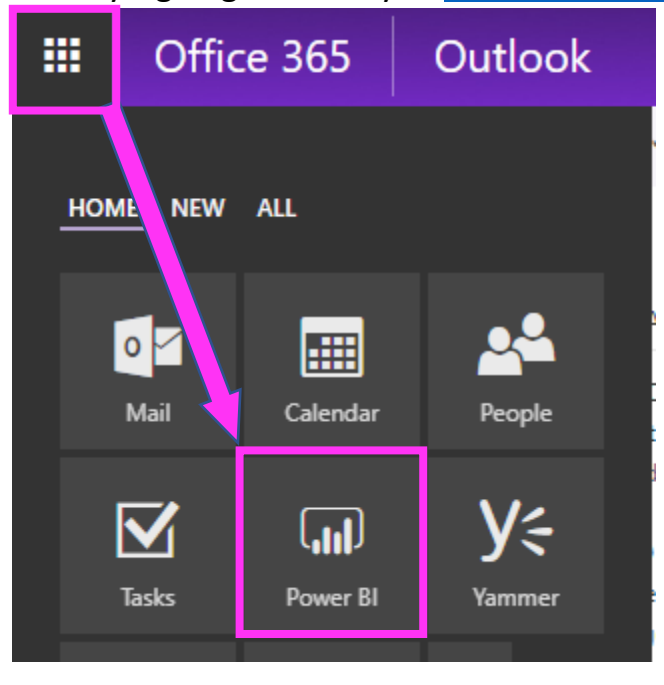

3. **Click Shared with me** in the left-hand menu to view the list of reports shared with you.

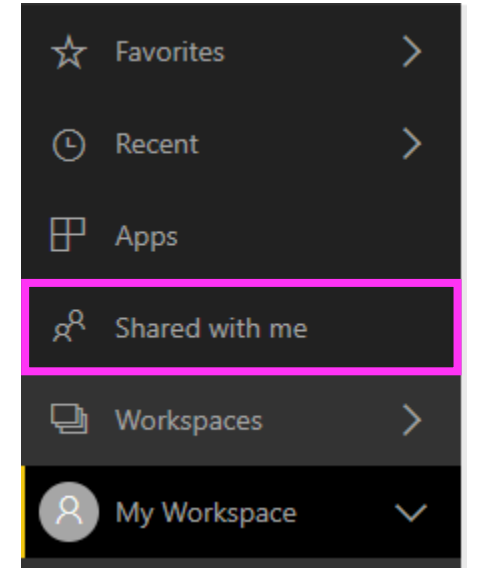

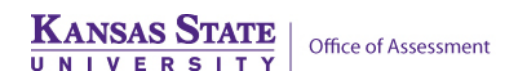

## 4. **Click the Internal Assessment Dashboard.**

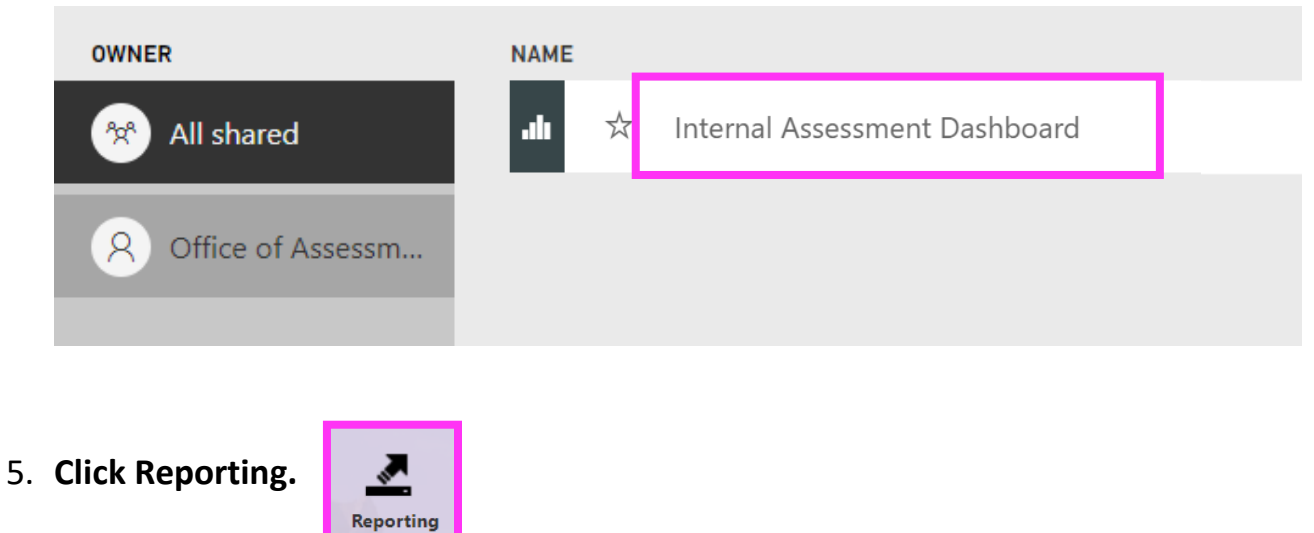

6. **Select your program from the dropdown list**. You will then see links to past assessment reports, feedback, and other information related to your program.

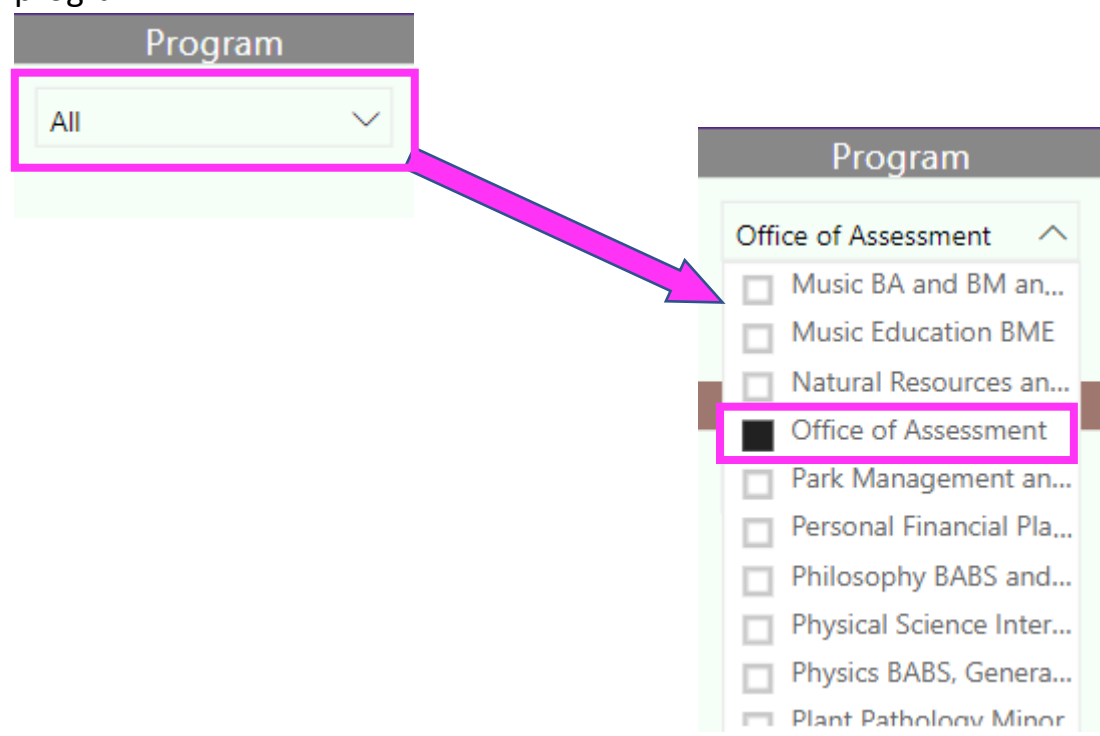

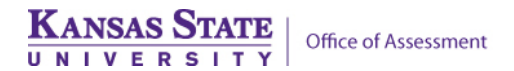

7. Click the **Reporting Link** to submit this year's report.

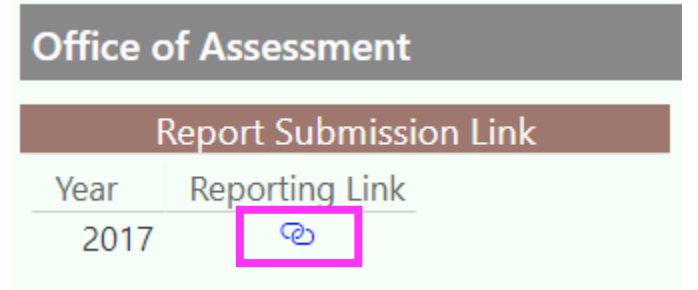

8. There are other pages in the report that may be useful to your program. Use the tabs at the bottom to navigate between pages. Click **Survey results**  to see program-level results (if available) for the Senior, Alumni, and NSSE surveys.

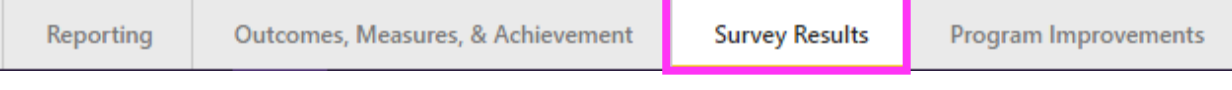

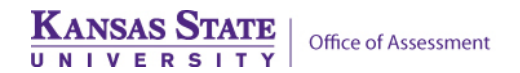